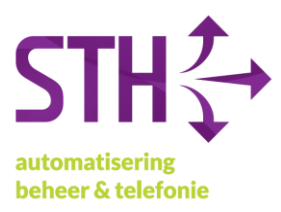

## **STH Handleiding Microsoft 365 MFA instellen**

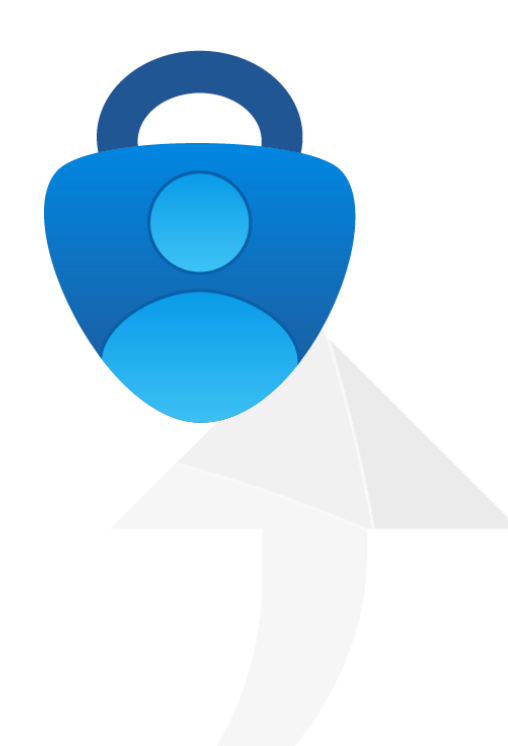

STH Automatisering BV Arkerpoort 20 3861 PS Nijkerk

telefoon 033 2540440 info@sth.nl email internet www.sth.nl

kvk nr. btw nr.

32099419 NL812723302.B01 **ING** bank

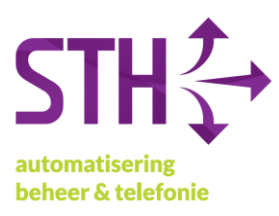

1. Open (op uw computer) Google Chrome of Microsoft Edge en ga naar https://portal.office.com. Vervolgens krijgt u het volgende scherm te zien.

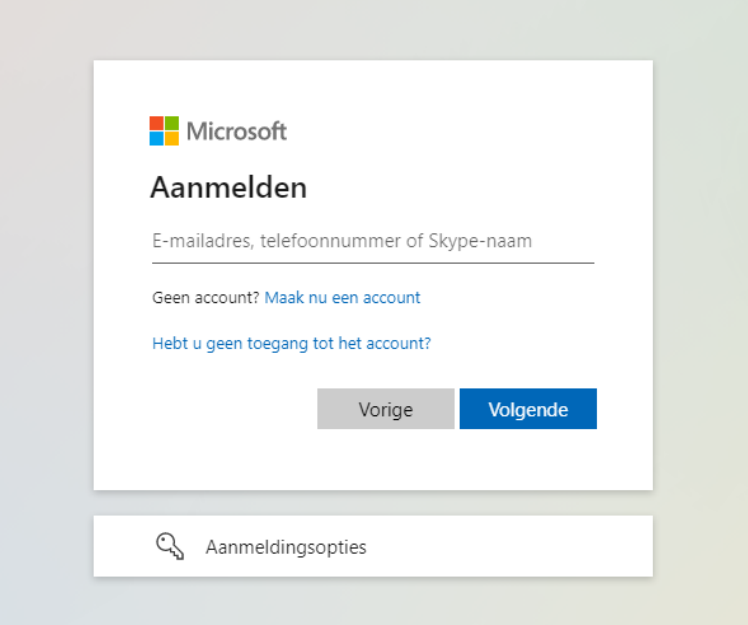

2. Log in met uw e-mailadres en uw wachtwoord.

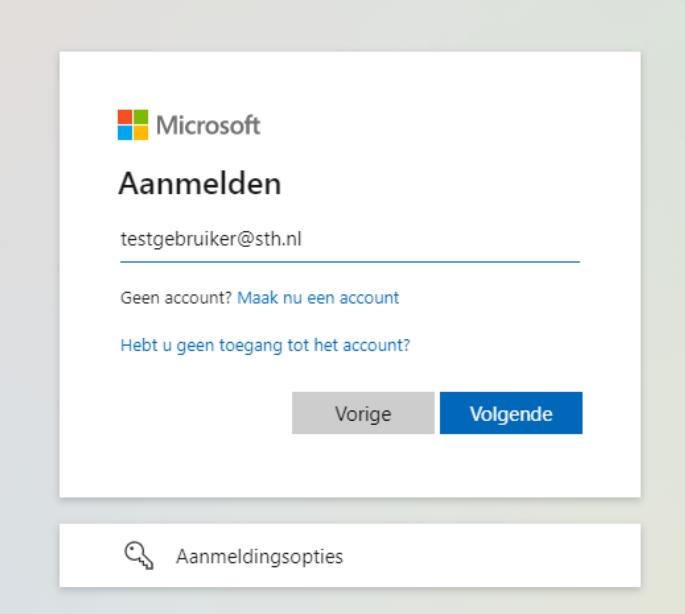

STH Automatisering BV Arkerpoort 20 3861 PS Nijkerk

telefoon 033 2540440 info@sth.nl email internet www.sth.nl

kvk nr. 32099419 btw nr. NL812723302.B01

**ING** bank

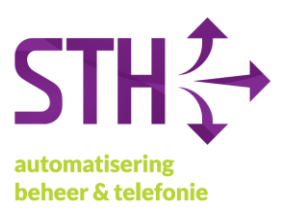

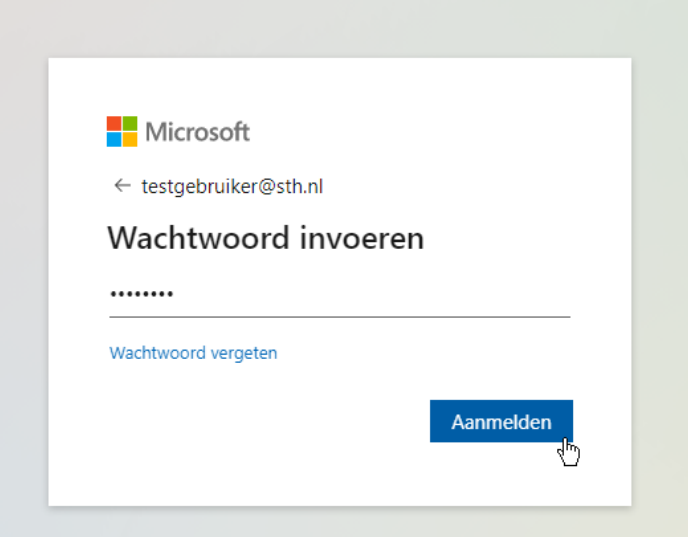

3. Na het invoeren van uw wachtwoord krijgt u het volgende scherm voor u. Hier klikt u op Volgende.

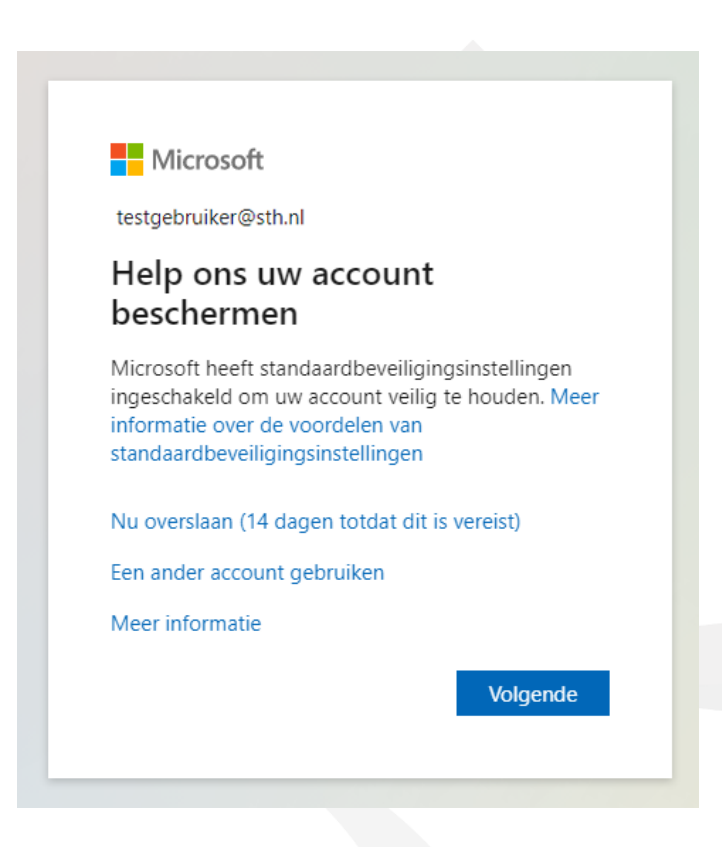

STH Automatisering BV Arkerpoort 20 3861 PS Nijkerk

telefoon 033 2540440 info@sth.nl email internet www.sth.nl

32099419 kvk nr. btw nr.

NL812723302.B01

**ING bank** 

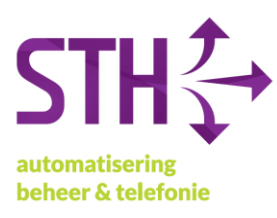

4. Het volgende scherm krijgt u nu te zien. Klik ook hier op *Volgende*.

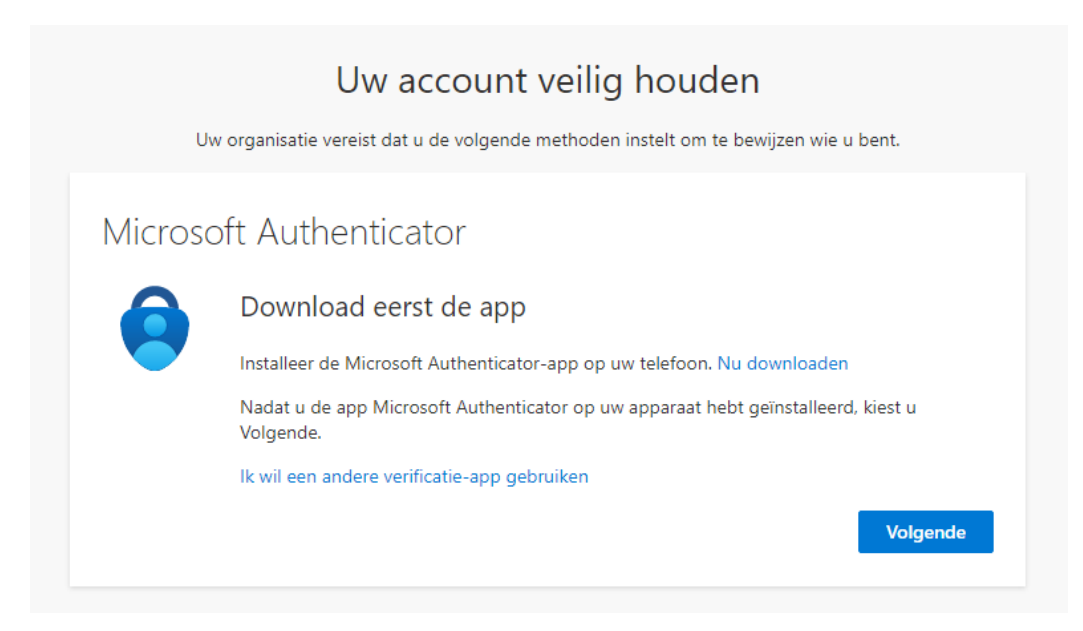

5. Op het volgende scherm klikt u nogmaals op *Volgende*.

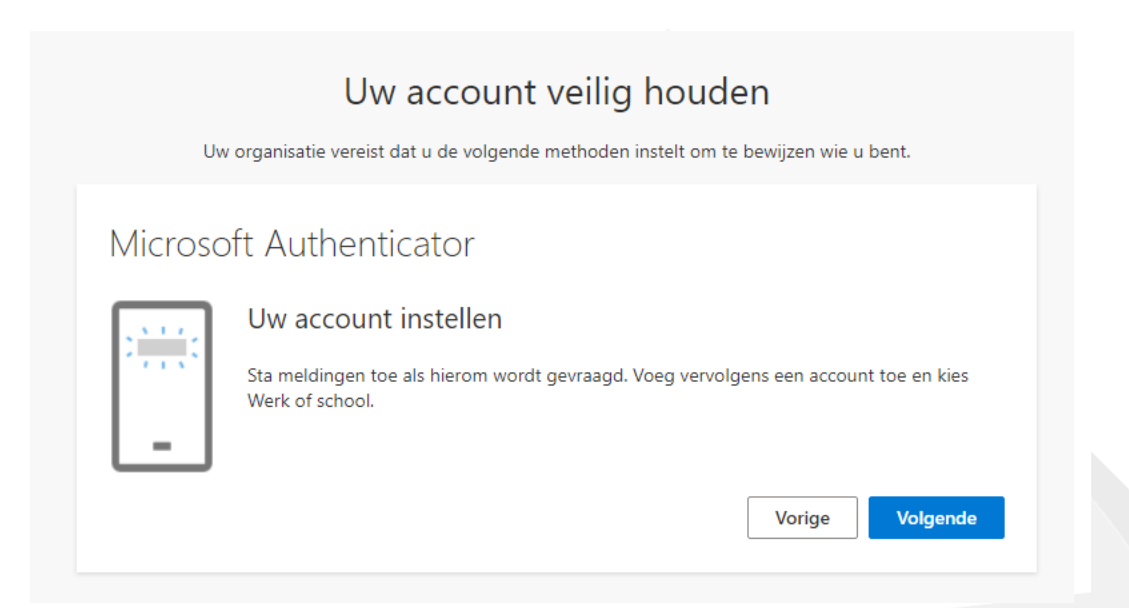

telefoon 033 2540440 info@sth.nl email internet www.sth.nl

kvk nr. btw nr.

32099419 NL812723302.B01 **ING bank** 

NL20 INGB 0009 6951 01 

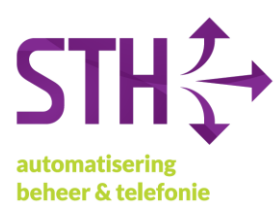

6. In het volgende scherm krijgt u een QR-code te zien. Deze hebben we zo meteen nodig om een 2<sup>e</sup> wijze van authentiseren in te stellen.

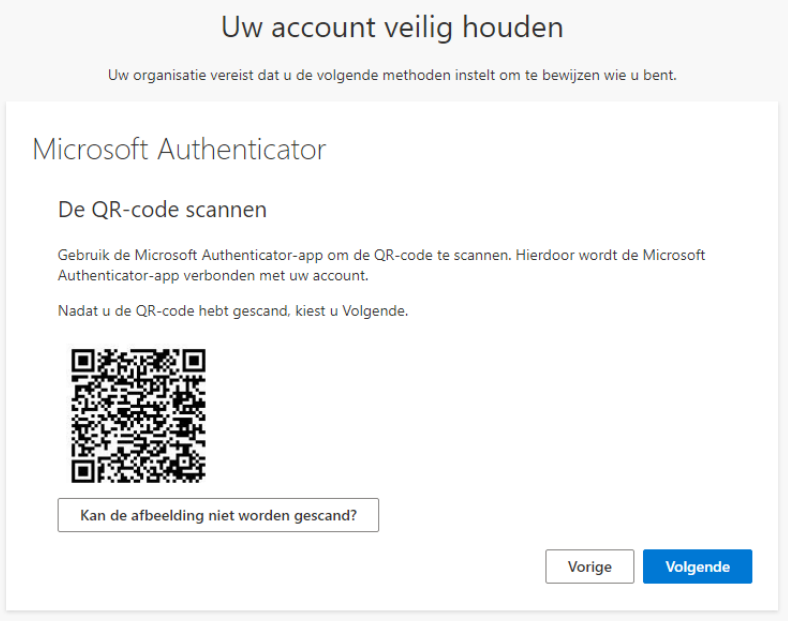

7. Open op u telefoon de App Store/Google Play Store en zoek hier naar de app *Microsoft Authenticator*. De app heeft het volgende logo:

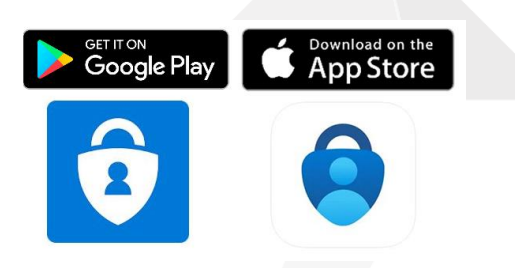

8. Installeer en open de app, klik vervolgens op het witte plusje rechtsboven.

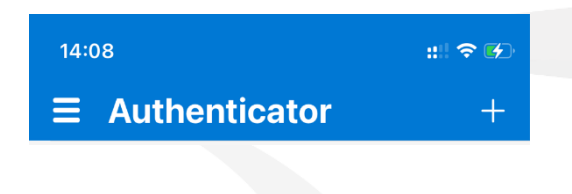

telefoon 033 2540440 info@sth.nl email internet www.sth.nl

kvk nr. btw nr.

32099419 NL812723302.B01 **ING bank** 

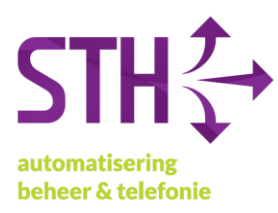

9. In het volgende scherm klikt u op *Werk- of schoolaccount*.

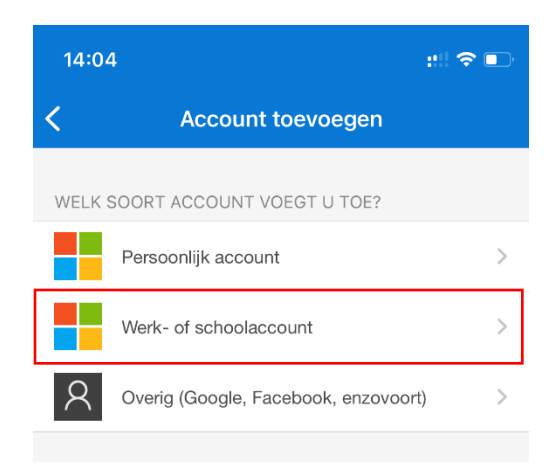

- 10. In het volgende scherm klikt u op *QR-code scannen*.
	- a. Vervolgens scant u de QR-code uit stap 7.

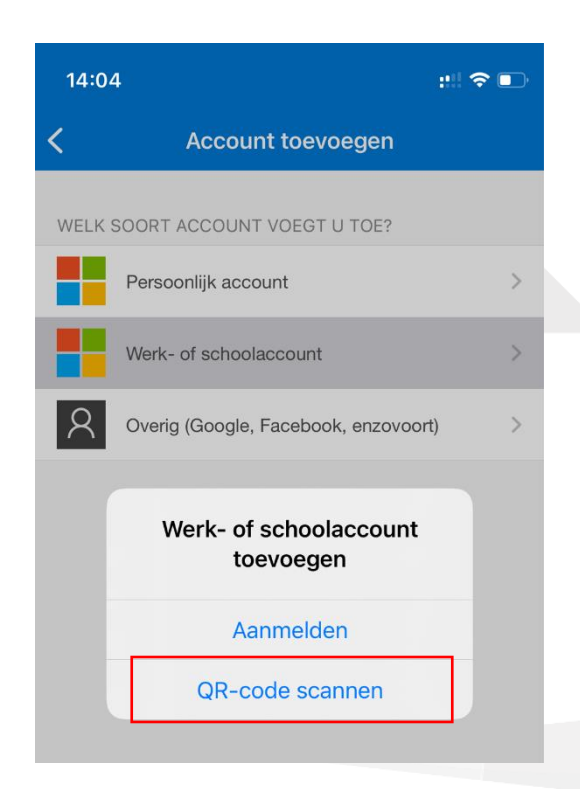

STH Automatisering BV Arkerpoort 20 3861 PS Nijkerk

telefoon 033 2540440 info@sth.nl email internet www.sth.nl

kvk nr. btw nr.

32099419 NL812723302.B01 **ING bank** 

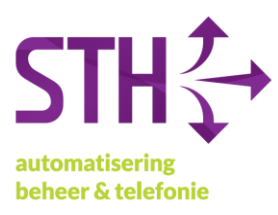

- 11. Klik nu op volgende op uw computer.
- 12. Op u mobiele telefoon krijgt u nu een melding met de vraag om een getal in te voeren. Het getal wat u in moet voeren staat op uw computer. Kies daarna voor akkoord.

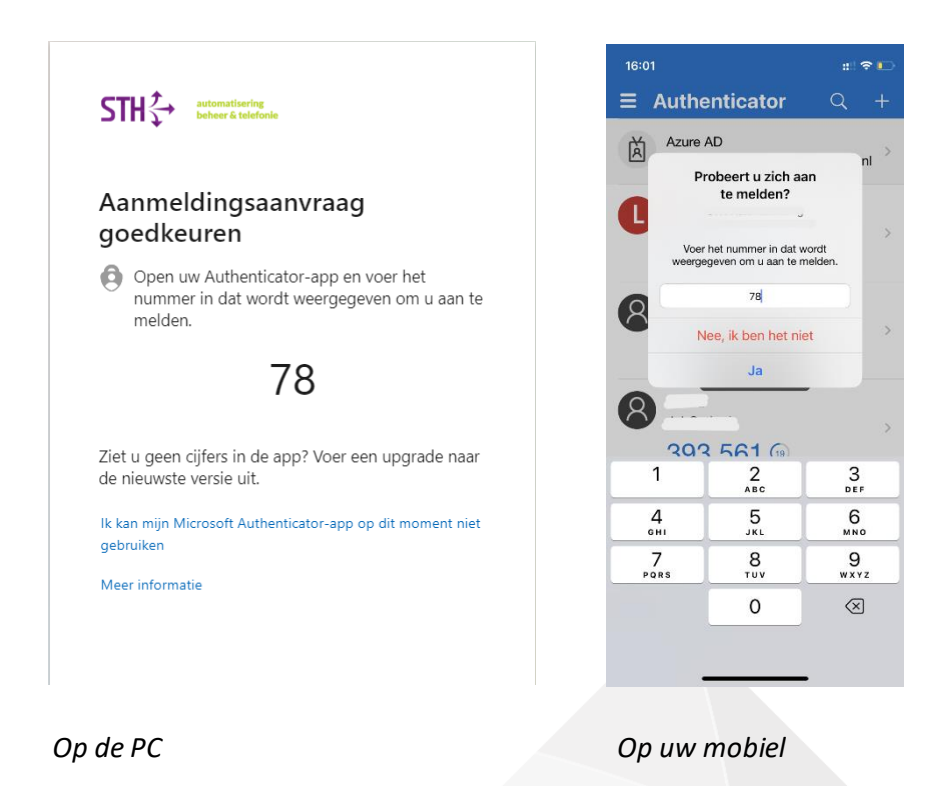

13. Op de computer verschijnt het volgende scherm. Klik hier op *Volgende.*

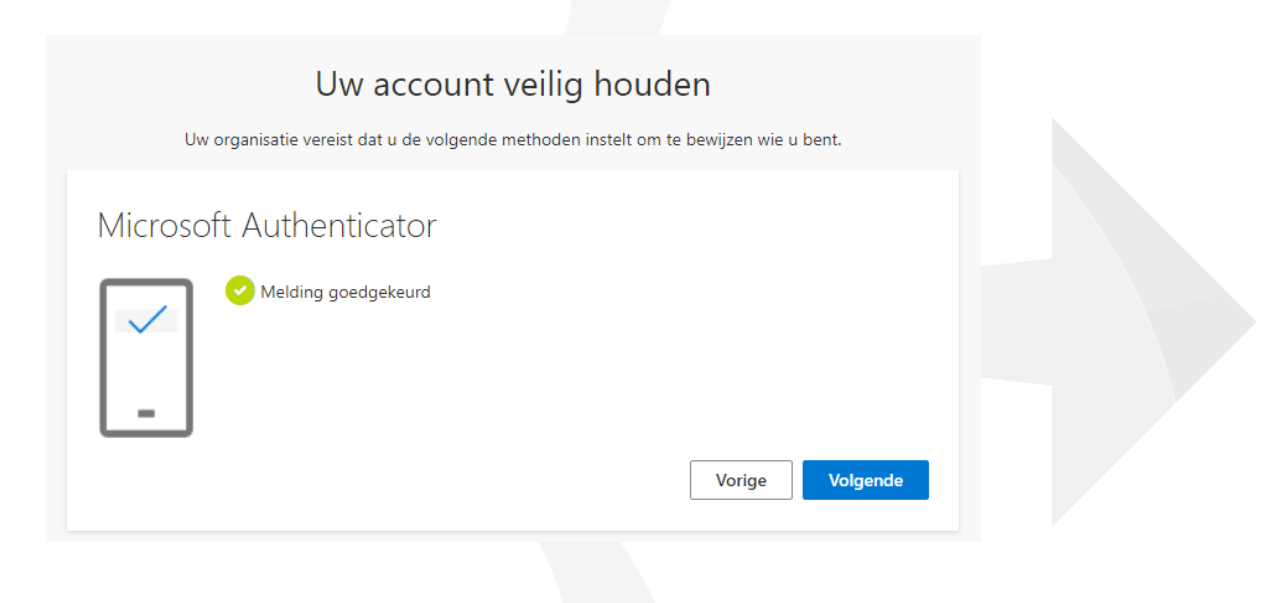

STH Automatisering BV Arkerpoort 20 3861 PS Nijkerk

telefoon 033 2540440 info@sth.nl email internet www.sth.nl

32099419 kvk nr. btw nr. NL812723302.B01

**ING** bank Rabo bank

NL20 INGB 0009 695101 NL64 RABO 0325 1571 62

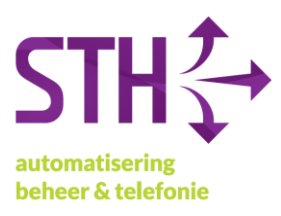

- 14. Het kan zijn dat er nog gevraagd wordt om een 06-nummer voor eventueel herstel van uw account. U kunt hier uw telefoonnummer invoeren en verifiëren met de SMS die u vervolgens krijgt.
- 15. Met deze laatste actie heeft u het instellen MFA op uw Microsoft 365 account voltooid. U mag het Google Chrome/Microsoft Edge venster sluiten.

STH Automatisering BV Arkerpoort 20 3861 PS Nijkerk

telefoon 033 2540440 info@sth.nl email internet www.sth.nl

kvk nr. btw nr.

32099419 NL812723302.B01 **ING bank**